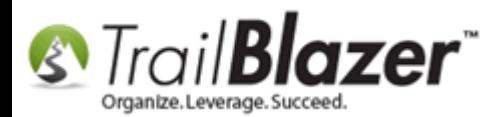

Click Here to view this article as a **PDF**.

**Author:** Kristenson, Joel **Last Updated:** 2018-05-03

### **Overview**

This article provides a quick overview on how to import **voter history** data from a **.csv file**. It links to an **example spreadsheet** you can download to see how the columns **required** to be structured for this import.

If you need a hand with this please give us a call on our support line **1-866-909-8700**. *You may also need to send us your file so the data can be 'flipped' correctly so that elections are listed as rows instead of columns.*

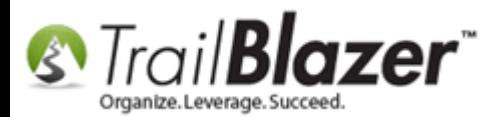

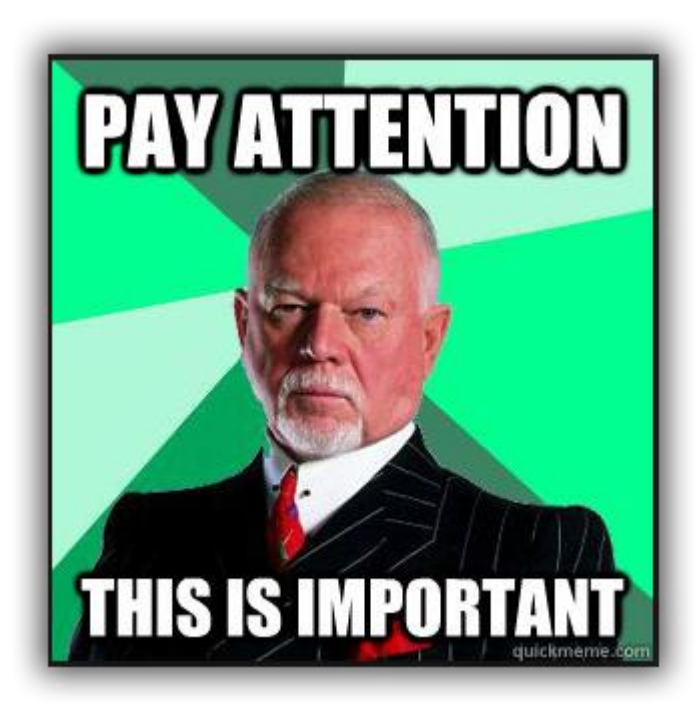

**IMPORTANT!** The voters **must be in your database** \*prior\* to importing voter history AND they **must** have **SOS numbers**. [These videos](https://www.youtube.com/watch?v=5pvse1dPUFE&list=PLgwwHL9t2abS6dMshPmet7_N0xjNqLh5z) will get you started with running an import of **voters**.

**Tip:** Start a **new session** of **Trail Blazer** before running the import, and **close it afterwards**. It will make it a lot easier to pinpoint the session and [roll-it-back](http://www.trailblz.com/kb/?action=view&kb=206&cat=1) if a mistake is made. You can also run a sample import of a few hundred records before importing a large list.

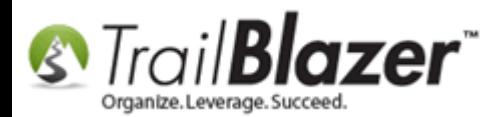

### **Steps**

**IMPORTANT:** When you open your .csv file in **Excel**, the **leading zeros** on the voter SOS numbers will be stripped (if they lead with a zero vs a letter). Here's an example:

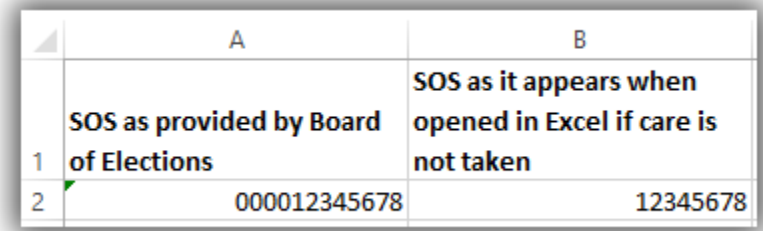

You need to take the necessary steps to open the file in Excel without stripping the leading zeros or the data won't merge properly with the existing data in your database. There are a variety of resources on Google that walk through the steps to open your .csv properly: [https://www.google.com/?gws\\_rd=ssl#newwindow=1&q=excel+dropping+leading+zeros+csv](https://www.google.com/?gws_rd=ssl#newwindow=1&q=excel+dropping+leading+zeros+csv)

Here's [the link](http://www.trailblz.info/License/doc/NQAyADUAMwAzADYAOQAwAC0AMQA1ADMAOAA4AA2/Voter%20History%20Required%20Format.xlsx) to **download** our spreadsheet template which provides the **required column mapping** for voter history imports, along with notes, and tips.

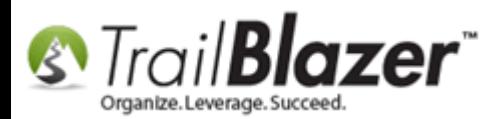

Once you've downloaded the spreadsheet, **remove the columns** you don't need, remove the **tip section**, and **remove the \*first row\*** (*which is just a guideline*)**.** Then replace the data in our example spreadsheet with your voter history date. *In my example I left the columns as is, and just removed the first line and the tip section.*

**IMPORTANT:** The Columns for **'electionname'** and **'election type'** will **not** be imported – you can either DELETE them from the spreadsheet prior to importing, or leave them as is. When you get to the column mapping part of the process, map them as **Do not Import**.

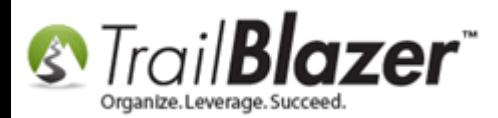

#### Remove the columns you don't need, the first row (so only the headers remain), and then save the file as a .csv file type.

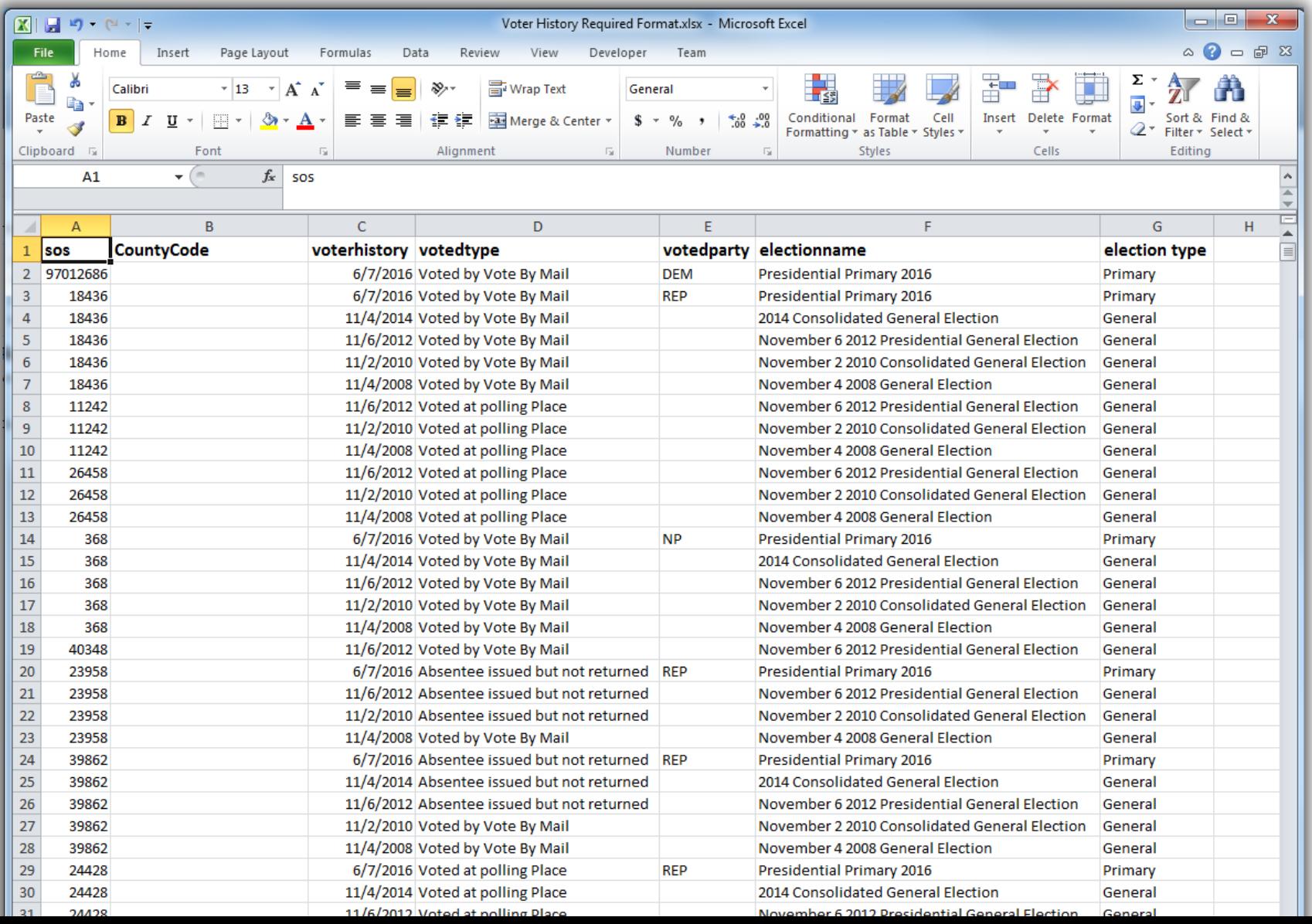

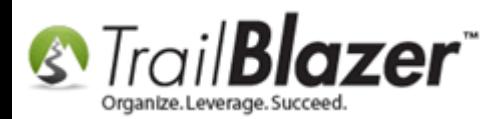

**Note:** The column labeled **'VoterHistory'** will create the name(s) of the election(s) in the database, so you could name them something like 'General Election MM/DD/YYYY' so that it makes more sense once the data is uploaded, or you can change these after the upload completes (covered later in this article).

Once the file is prepped, **save it as a .csv** file type. *Make sure not to include special characters in the file type, my example is below.*

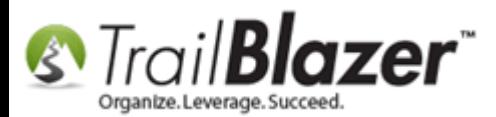

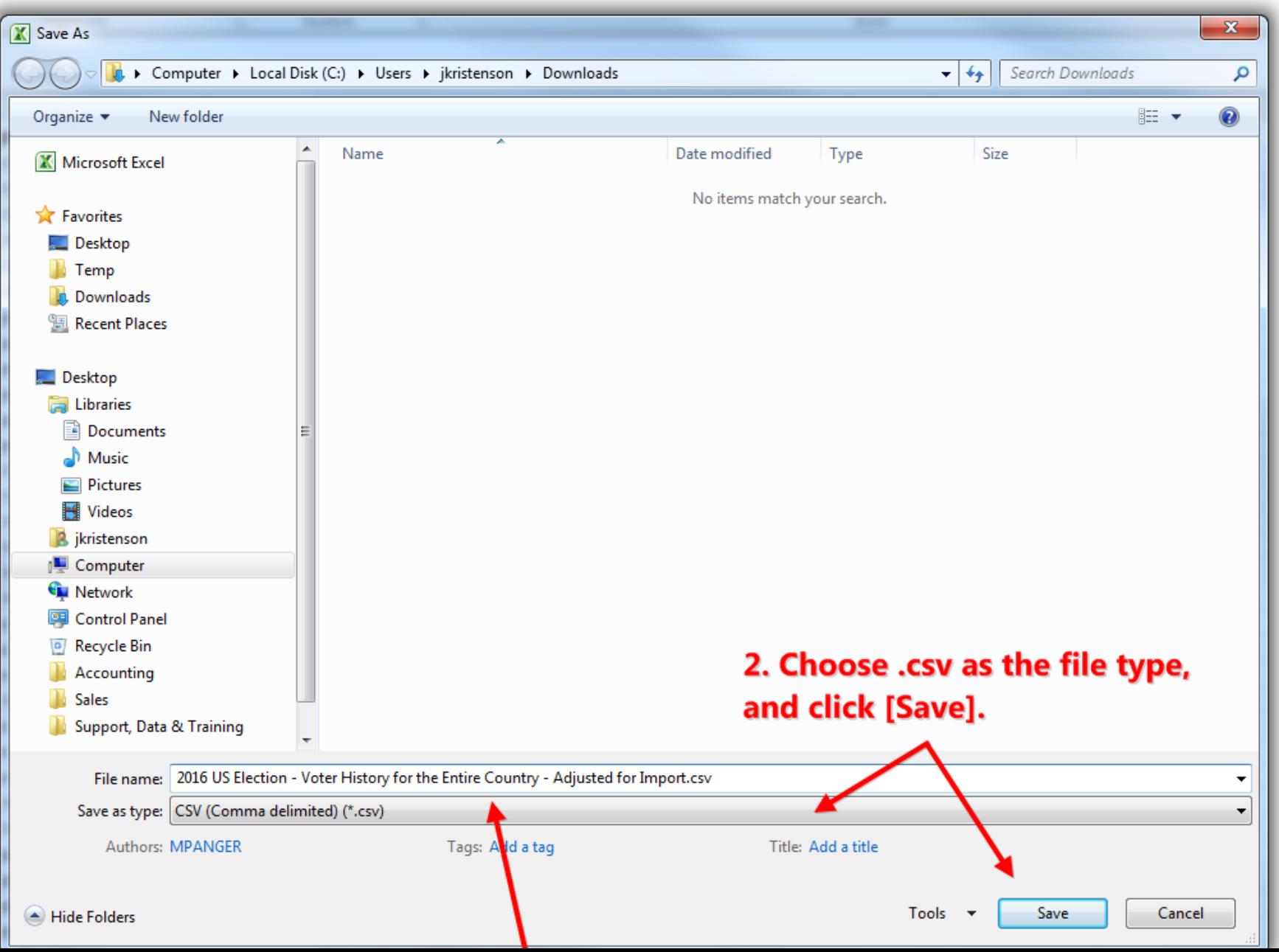

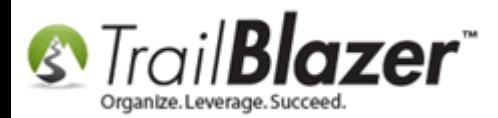

You'll get a warning when saving as a .csv, click **[Save]** to continue.

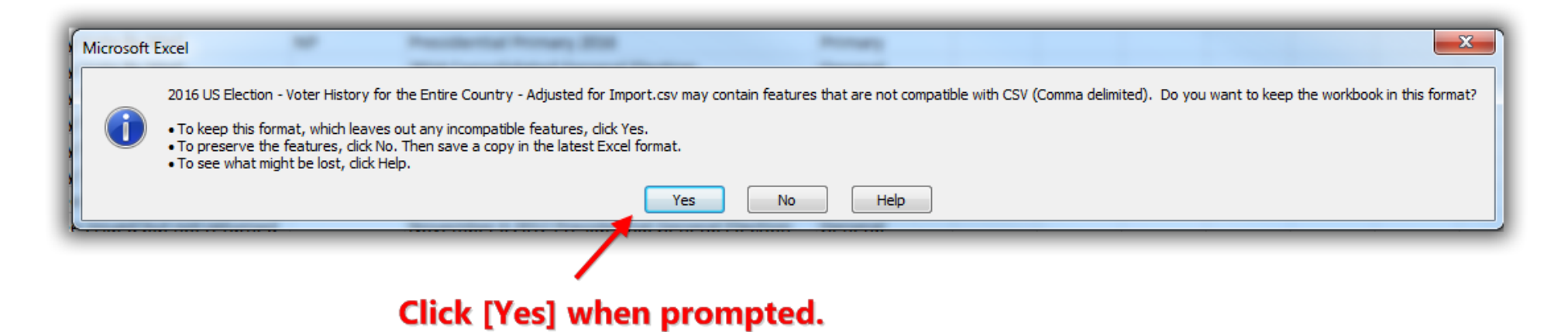

Once the file is saved as a .csv, close the spreadsheet. Click **[Don't Save]** if Excel prompts you again with a warning.

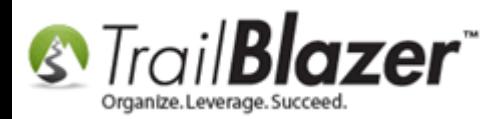

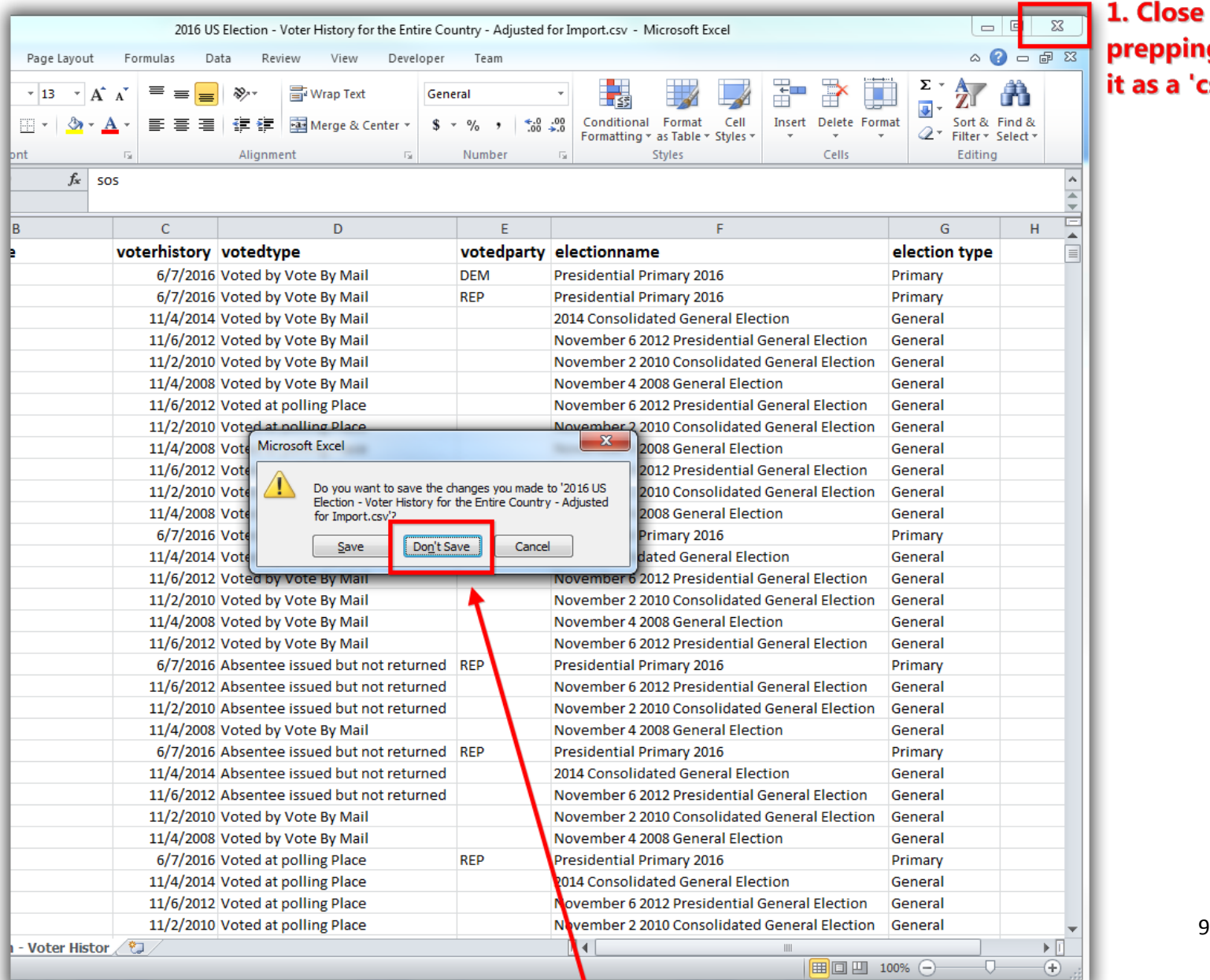

#### $\overline{ }$  1. Close the spreadsheet after prepping it and 'saving' it as a 'csv' file type.

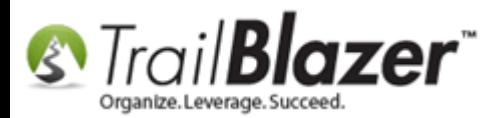

Open your **Trail Blazer** database and navigate to the **Voters** (*Contacts*) list under the **Application Menu**.

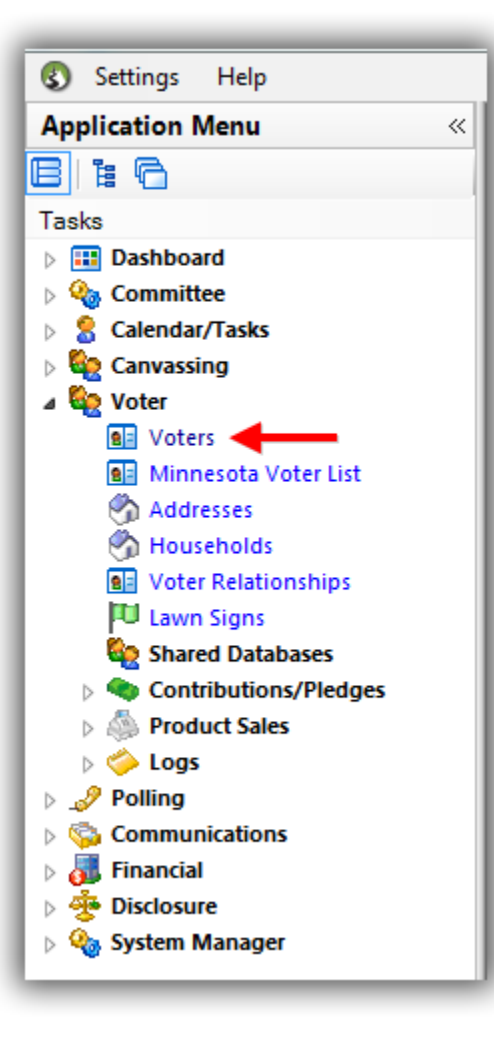

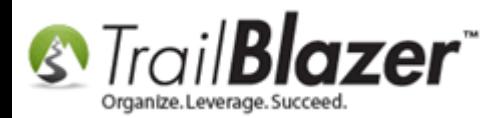

Navigate to **File > Utilities > Import**. *If you don't see this it means you don't have [appropriate security clearance](http://www.trailblz.com/kb/?action=view&kb=67&cat=1) and you'll need to contact your system administrator.*

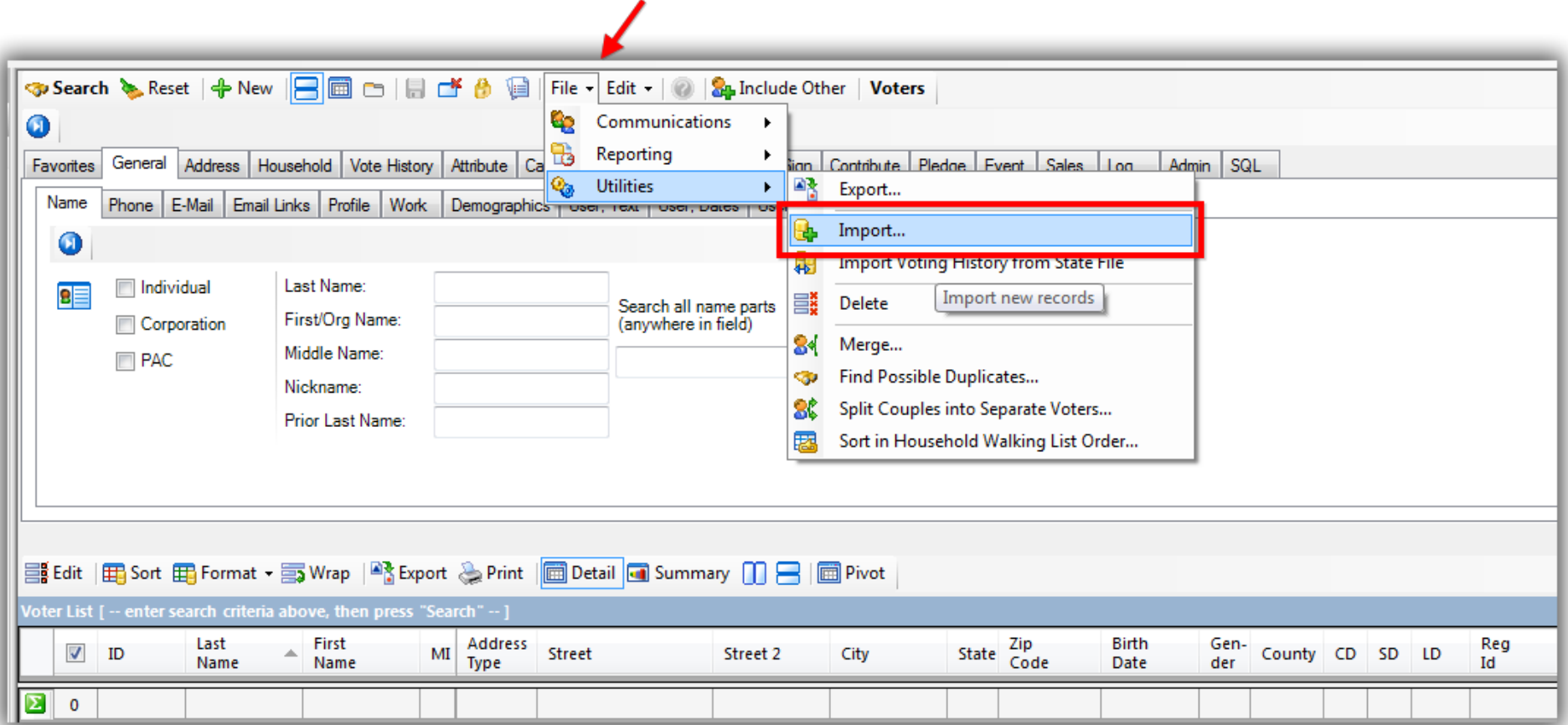

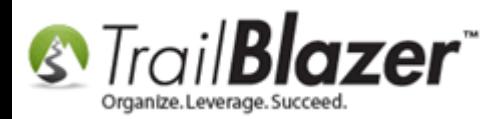

Click on the **'Type'** drop-down and select **'Voter History Add'**.

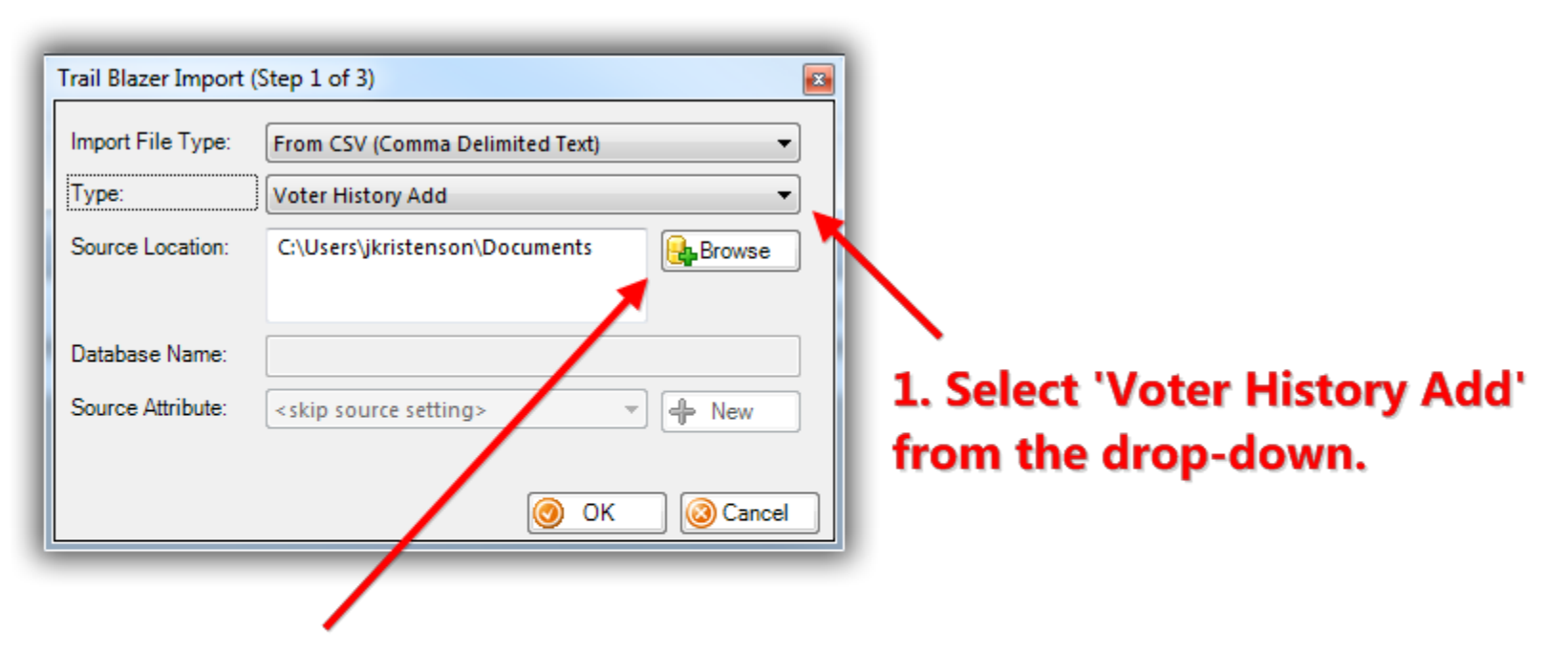

# 2. Click [Browse] to locate the .csv you prepped in the previous steps.

**Locate** and **select** the CSV file on your machine, and then click **[Open]**. *If you don't see the file make sure you have 'CSV' as the file 'type' in the lower-right of the window.*

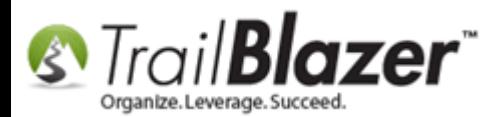

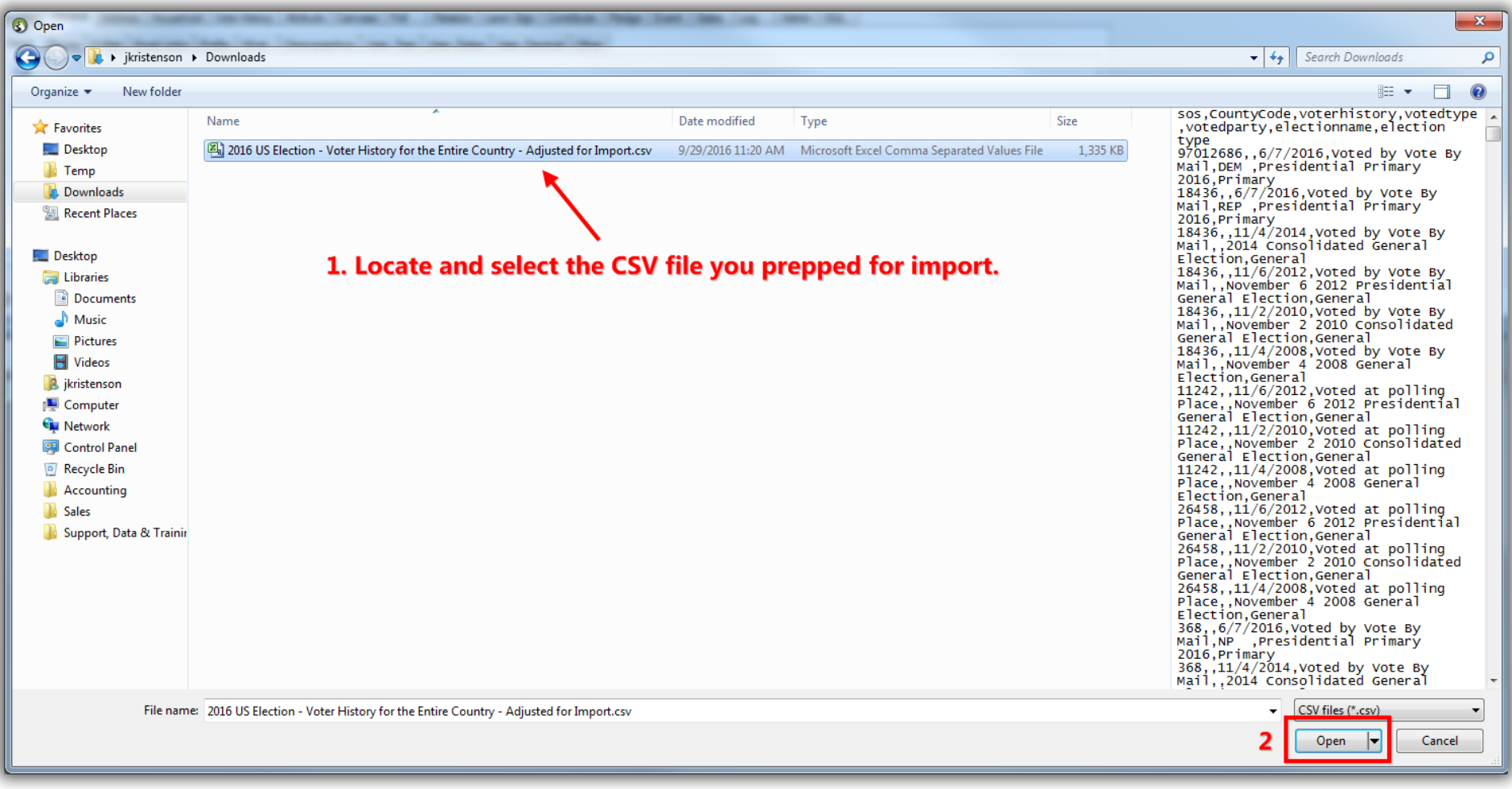

Once the file is selected, click **[OK]**.

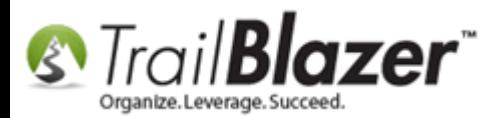

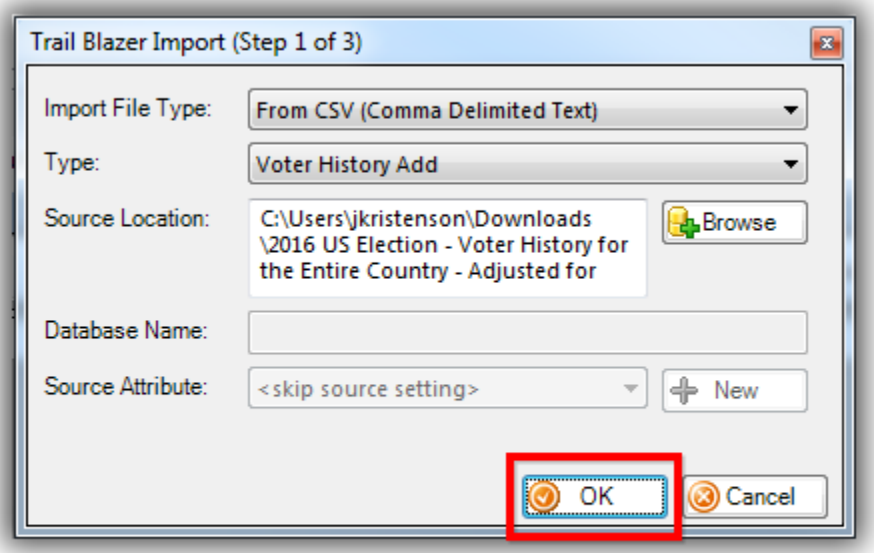

# Once your file has been selected, click [OK].

This will bring up the **column mapping screen**. *\*If* you named the columns in your spreadsheet the same we did in the example spreadsheet they'll automatically map to the correct import field—if that's not the case you'll need to map them accordingly by selecting the values from the dropdowns. *In my example I left the two columns in my spreadsheet for 'electionname' and 'election type' which can be mapped to 'Do not Import'.*

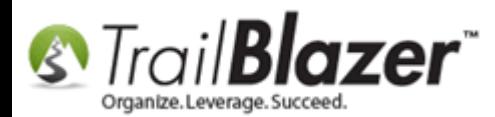

## 3. After everything is mapped, click [Import].

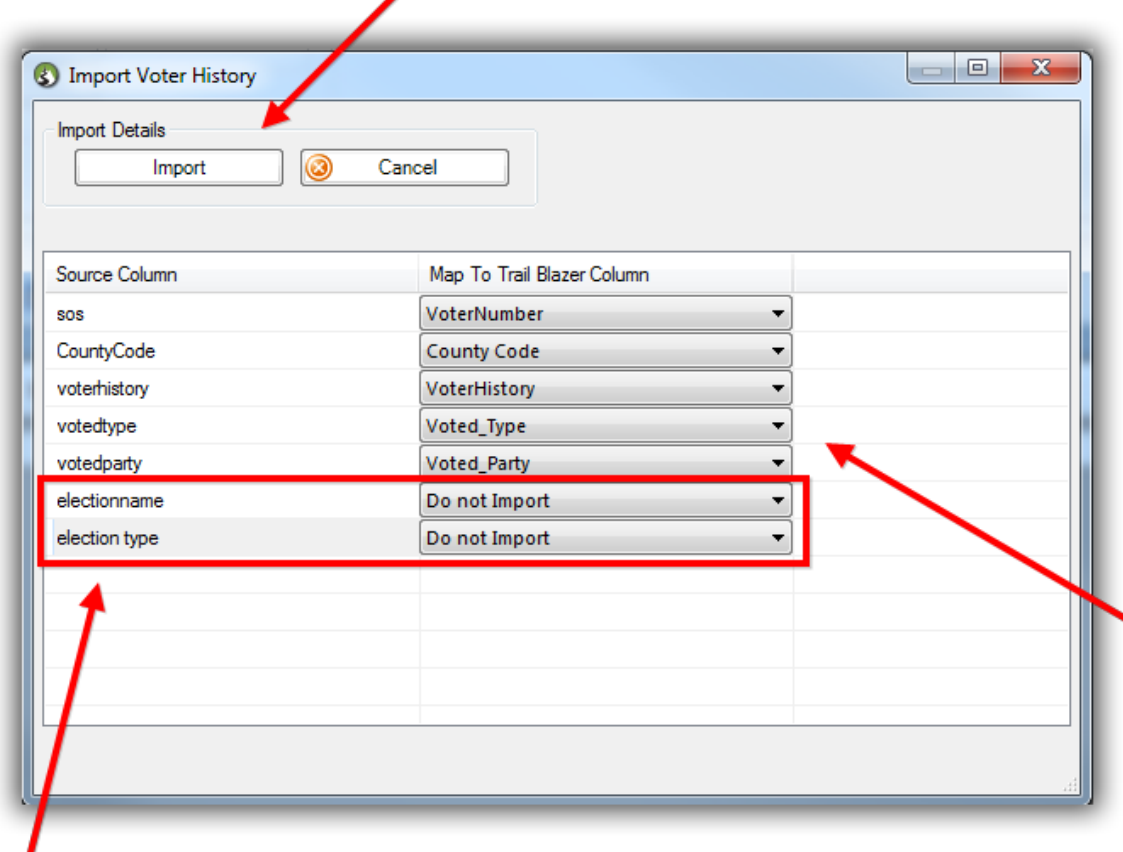

2. \*If you left these two columns in the spreadsheet you'll leave them as 'Do not Import'.

1. The columns should automatically' map \*if you left them the same way we have them in the example spreadsheet.

(Otherwise you'll need to click the drop-down and map them accordingly).

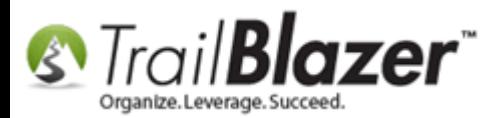

Click **[Import]** to proceed.

If everything is working correctly you'll get a load animation that displays the status of the import. *My example is below.*

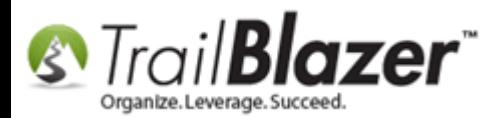

#### If the import is running correctly you'll get this load annimation, if it isn't you'll get an error message.

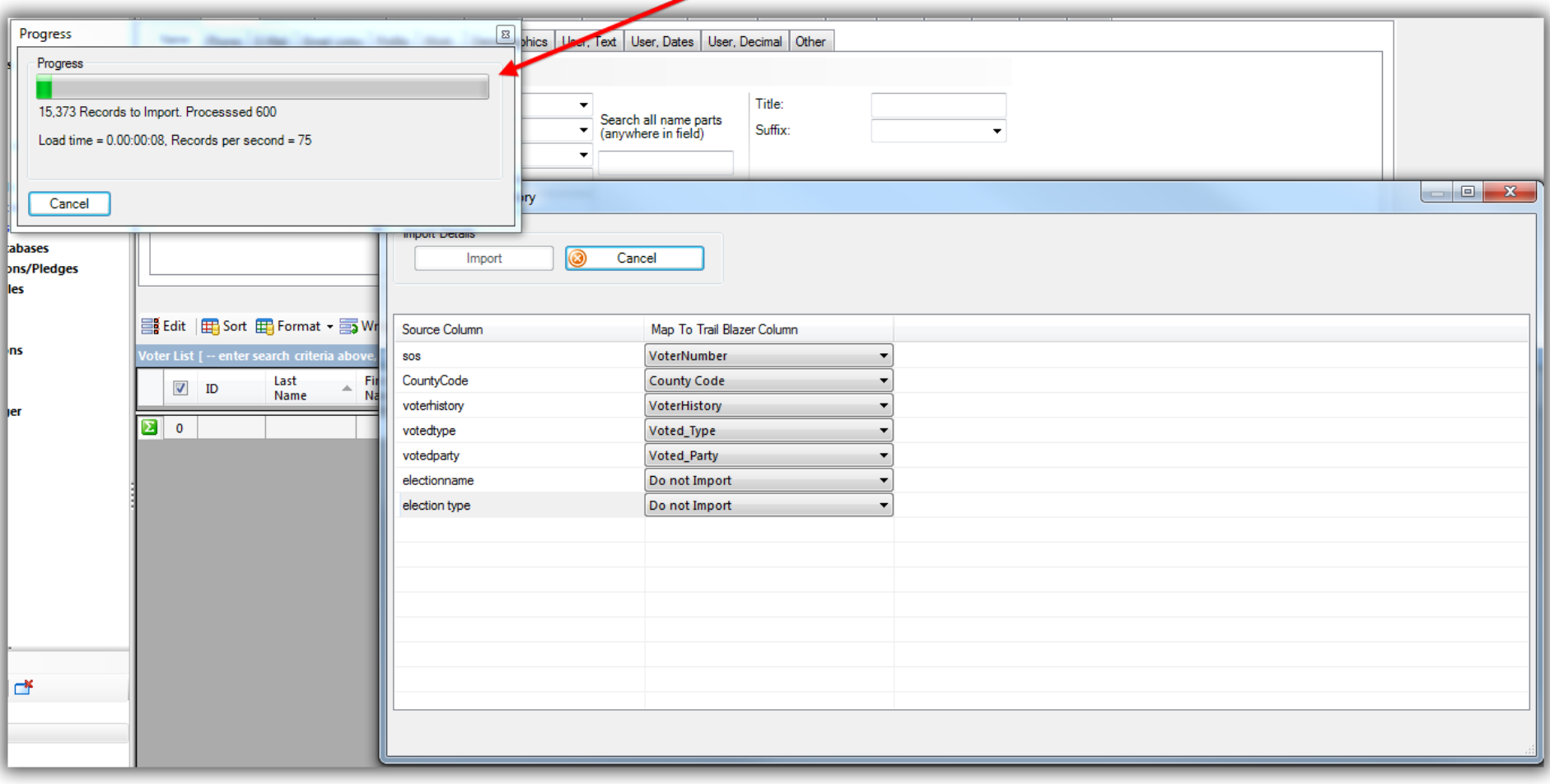

Once the import is complete you'll get a notification with the results, click **[OK]**. *My example is below.*

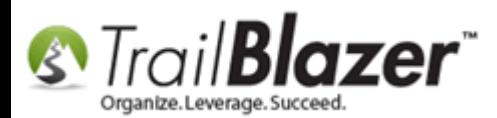

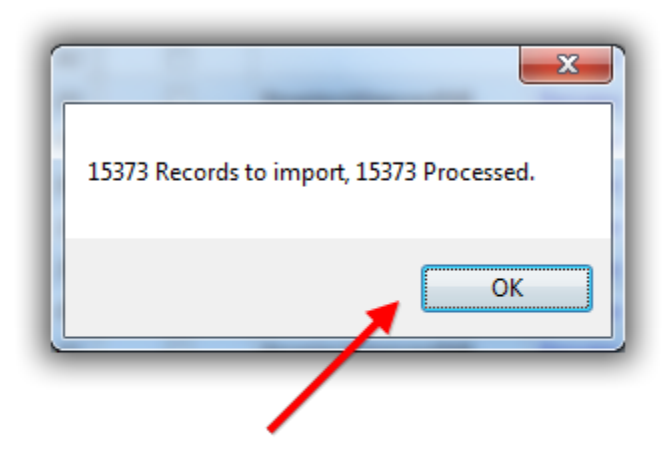

# You'll get a popup message when the import has finished, click [OK].

Once you're all done you can update voter counts under **System Manager > Lists > Election, Voter History > File > Set Voter Counts**.

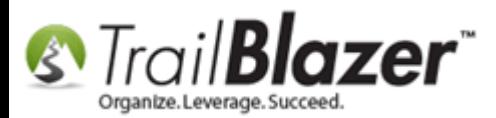

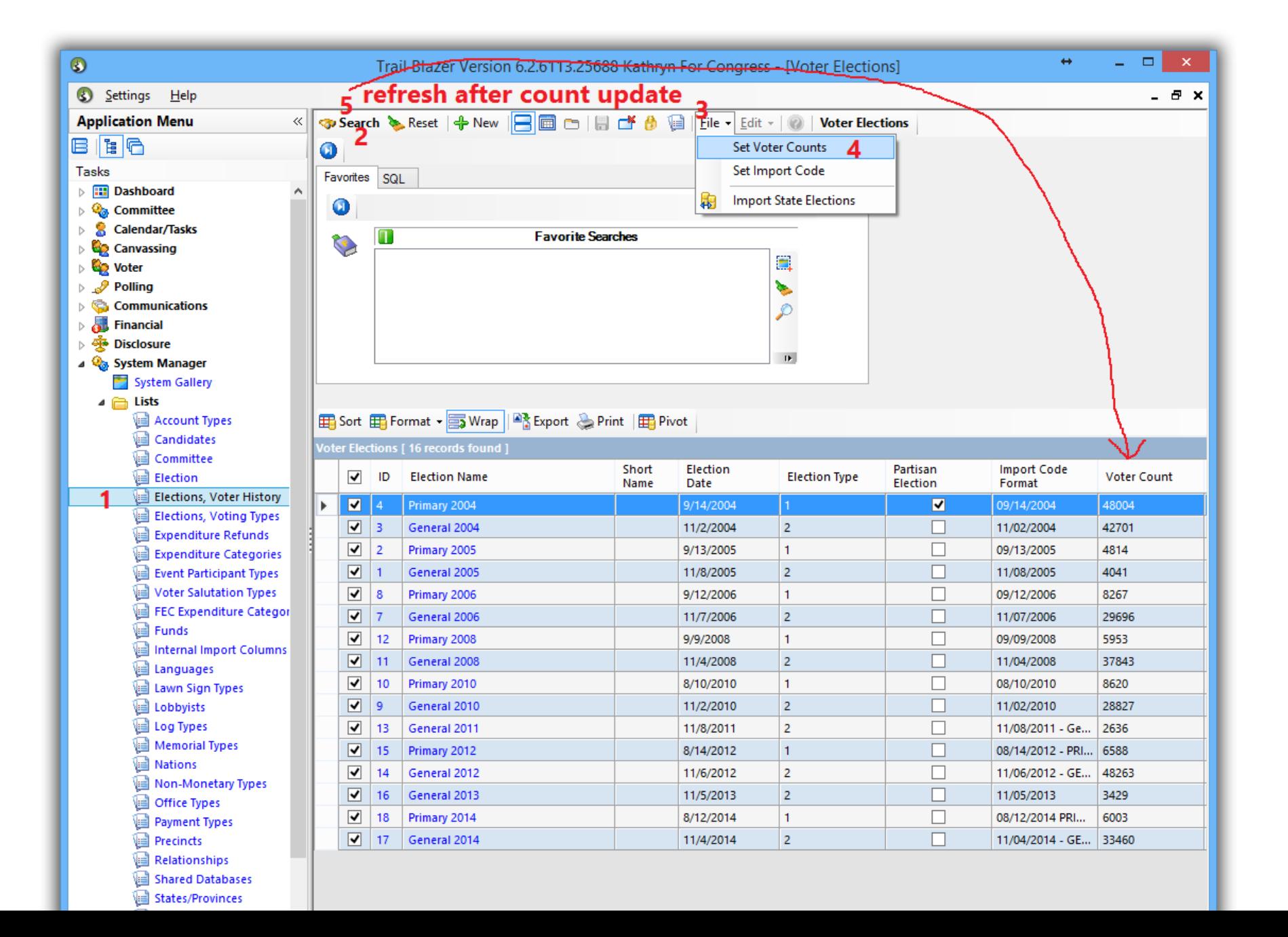

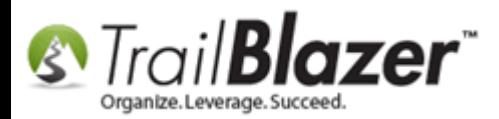

You can also **rename the elections** and **update other information** (such as the dates and **contribution limits**) by clicking on each election name and inputting the respective information. *My example is below.*

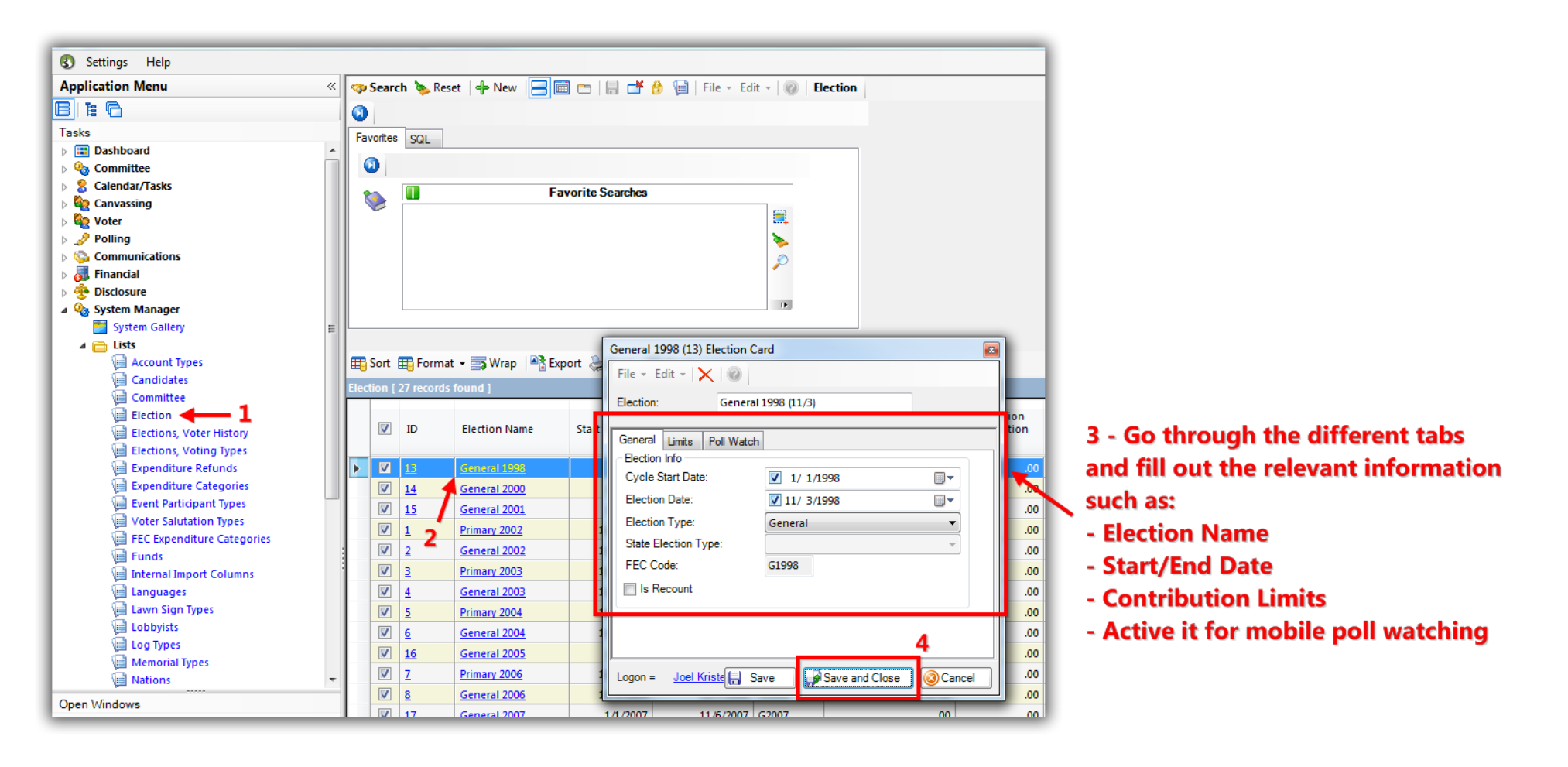

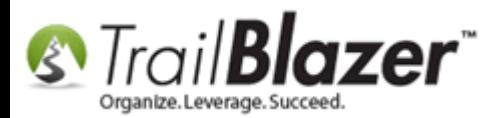

The **Related Resources** below link to a variety of similar articles and videos on importing.

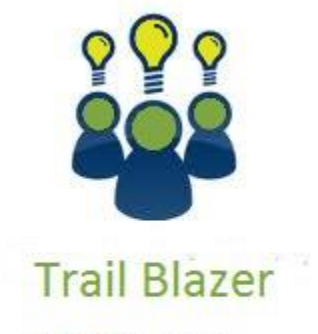

- YouTube Channel - Knowledge Base Articles - 3rd Party Resources

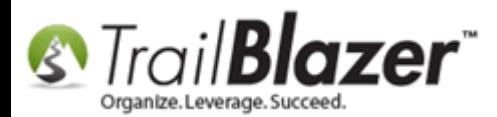

### **Related Resources**

**3 rd Party Resource:** [Google Search for Tutorials on How to Open a .CSV in Excel without Removing Leading Zeros](https://www.google.com/?gws_rd=ssl#newwindow=1&q=excel+dropping+leading+zeros+csv) **Article:** [Import Templates](http://www.trailblz.com/kb/?action=view&kb=237&cat=1) **Article:** [How to Import Voters, Elections, and Voter History from the State Voter Databases into your Campaign's Local Database –](http://www.trailblz.com/kb/?action=view&kb=335&cat=1) (Political Only) **Article:** [Field/Column Mapping When Importing Voter/Donor Data](http://www.trailblz.com/kb/?action=view&kb=62&cat=1) **Article:** [Start Import](http://www.trailblz.com/kb/?action=view&kb=117&cat=1) **Article:** [Running an Import of Contact Data from Excel into your Database](http://www.trailblz.com/kb/?action=view&kb=321&cat=1) – Basic Overview **Article:** [Pre-Import Check](http://www.trailblz.com/kb/?action=view&kb=202&cat=1) **Article:** [Importing Contributions](http://www.trailblz.com/kb/?action=view&kb=216&cat=1) **Article:** Import Information – [Definitions and Column Data Type](http://www.trailblz.com/kb/?action=view&kb=118&cat=1) **Article:** [How to Configure your RDP \(Remote Desktop\) Setting on a PC to Allow Access to your Clipboard, and Disk Drives](http://www.trailblz.com/kb/?action=view&kb=310&cat=1) **Article:** Rollback – [Undo Function](http://www.trailblz.com/kb/?action=view&kb=206&cat=1) **Video Playlist:** [Importing](https://www.youtube.com/watch?v=5pvse1dPUFE&list=PLgwwHL9t2abS6dMshPmet7_N0xjNqLh5z)

## **Trail Blazer Live Support**

 **Phone:** 1-866-909-8700 $\odot$ 

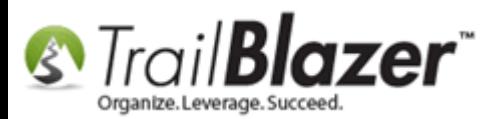

- **Email:** [support@trailblz.com](mailto:support@trailblz.com)
- **Facebook:** <https://www.facebook.com/pages/Trail-Blazer-Software/64872951180>
- A. **Twitter:** <https://twitter.com/trailblazersoft>

*\* As a policy we require that you have taken our intro training class before calling or emailing our live support team.*

*[Click here](http://trailblz.com/Support/Learning/Events.aspx) to view our calendar for upcoming classes and events. Feel free to sign up other members on your team for the same training.*

*\* After registering you'll receive a confirmation email with the instructions for how to log into the [GoToMeeting](http://www.joingotomeeting.com/) session where we host our live interactive trainings.*

*\* This service is included in your contract.*